## ★ご契約形態により、一部ご利用いただけない機能がございます。

「検索ワードを入れてください」の入力域にフリーワードを入 力すると、過去3カ月のニュースを検索することができます。 複数のワードを入力することも可能です。

### 検索ワードを入れてください

検索期間 ▼

 $\overline{Q}$ 

(注)複数ワードの入力方法

キーワードをスペースで区切り、条件文字(and、or、not)を 「半角」で指定します。

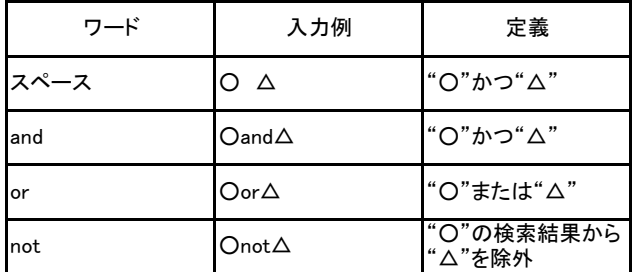

※and、or、not以外の条件文字は連続指定できません。

## 詳細・長期検索

### 詳細なニュースの絞込み検索が可能です。

検索ワードにフリーワードを入力すると、1999年3月までさか のぼってニュースを検索することができます。複数のワードを 入力することも可能です。複数ワードの入力方法は簡易検 索と同じです。

その他、検索期間、国・地域、業種、ジャンルなどで検索がで きます。

詳細・長期検索では、国・地域、業種やニュースジャンルを詳 細に指定した上で、見出しや記事本文に含まれる語句をフ リーワードとして指定して検索することもできます。

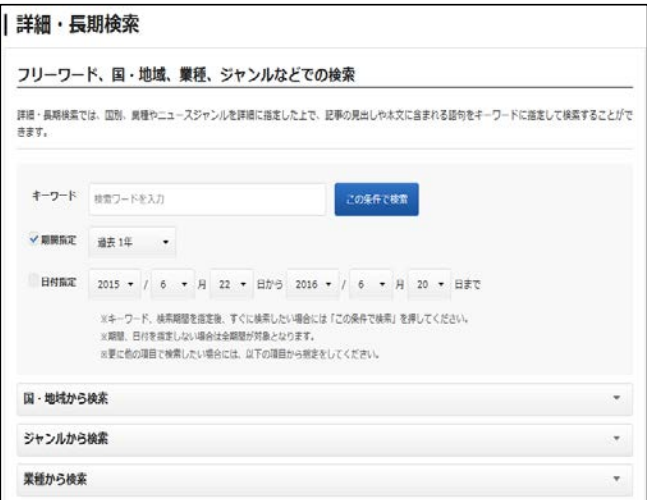

## 簡易検索 詳細検索例

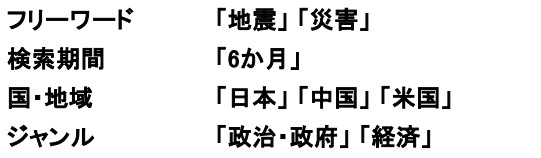

検索ワードを入れてください 検索期間▼

Q 詳細検索

①「詳細・長期検索」ボタンをクリックします。

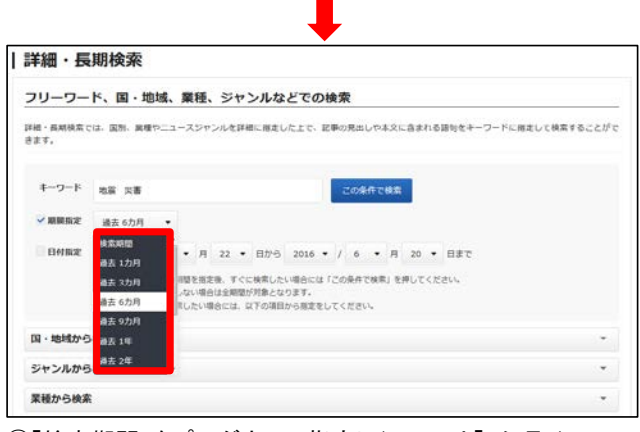

②「検索期間」をプルダウンで指定し(ここでは「6か月」)、フ リーワードを入力します。(ここでは「地震」「災害」)

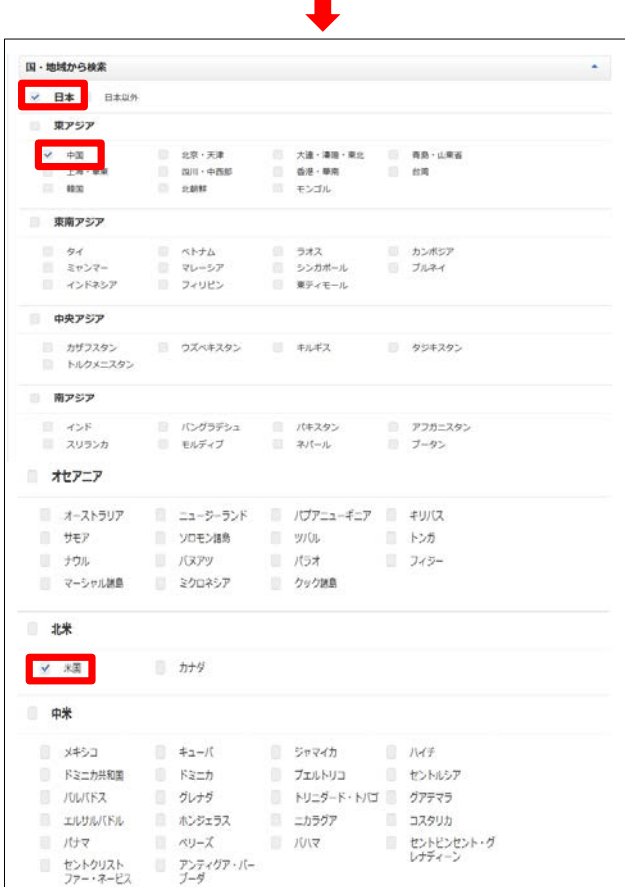

③「国・地域から検索」で「日本」、「中国」、「米国」を指定しま す。

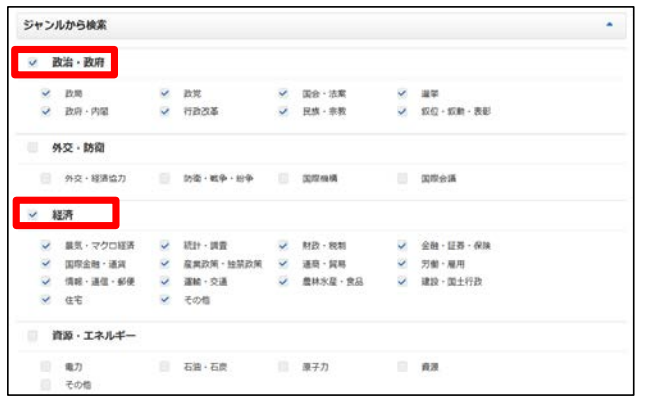

### ④「ジャンルから検索」で「政治・政府」「経済」にチェックを入 れます。  $\blacksquare$

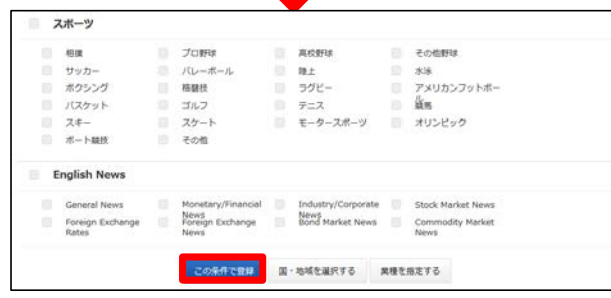

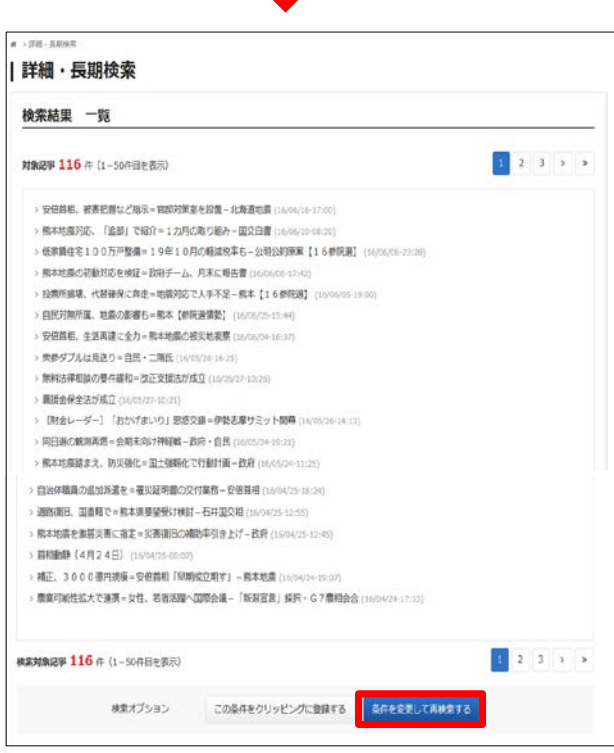

⑥検索の結果、116本の記事が該当。見出しをクリックすると 本文が表示されます。条件を変更する場合には「条件を変更 して検索」ボタンをクリックしてください。

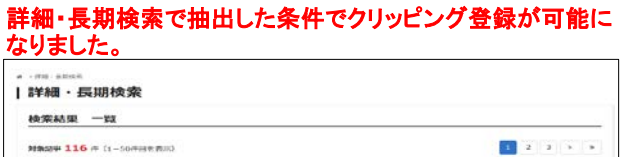

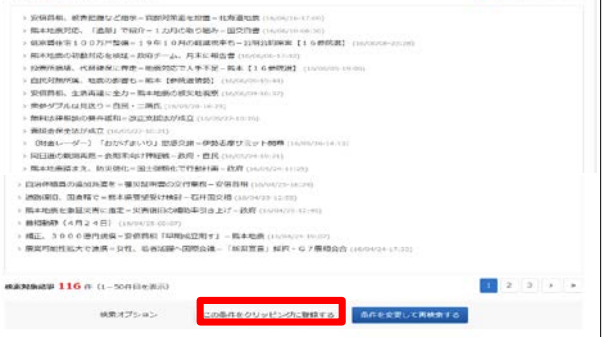

①「この条件をクリッピングに登録する」ボタンをクリックしてく ださい。

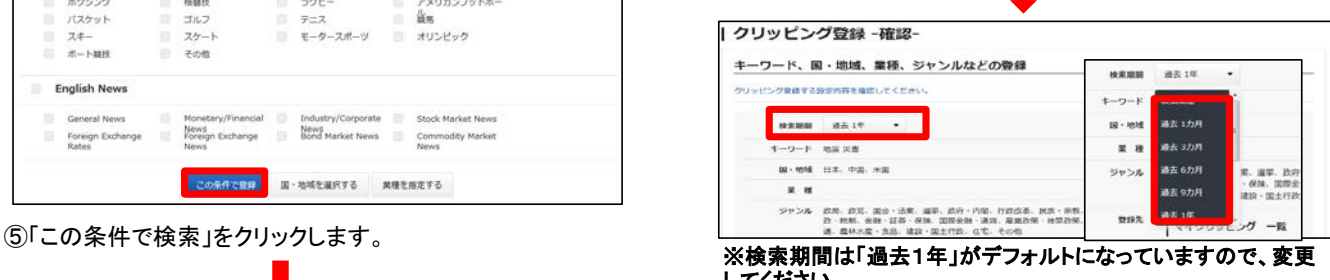

してください。

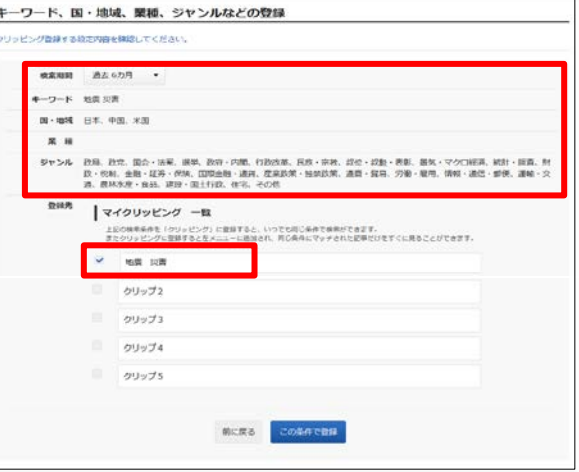

②登録したいクリップを選択して、任意のタイトルを入力してく ださい(ここでは「地震 災害」) この条件で登録する場合には「この条件で登録」ボタンをク リックしてください。変更する場合には「戻る」ボタンで前の画 面の「条件を変更して検索」で設定を変更してください。

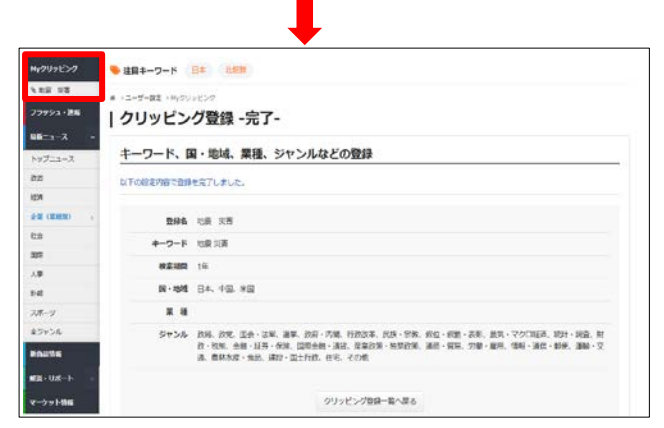

③設定が完了し、「Myクリッピング」のメニューバーに「地震 災害」が追加されました。

ご自身仕様にカスタマイズするための機能がまとめられてい ます。 「Myクリッピング」「ニュースメール」「マイページ」「パスワー

ド」の設定ができます。

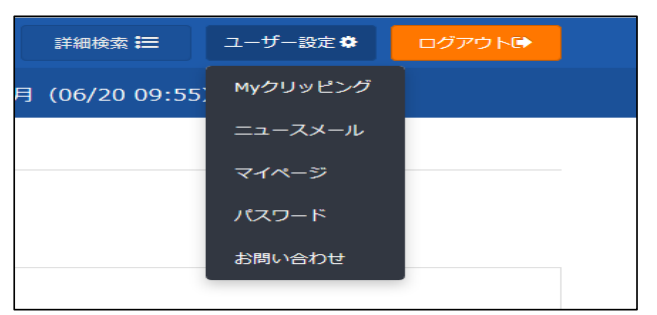

## Myクリッピング

検索条件を自由に指定して、ご興味のあるニュースを素早く 一覧で確認できます。クリッピングは5つまで登録可能です。

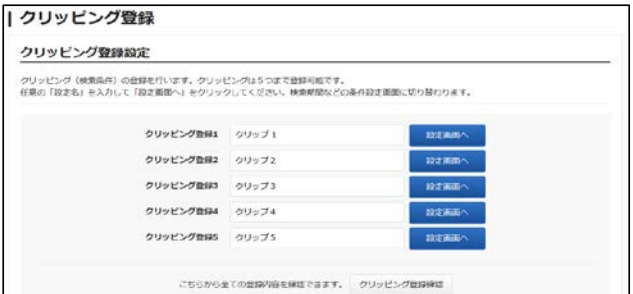

# ユーザー設定 マンファイン アイスト クリッピング登録例

## | クリッピング登録

クリッピング登録設定

クリッピング(検索条件)の登録を行います。クリッピングは5つまで登録可能です。<br>任意の「設定名」を入力して「設定画面へ」をクリックしてください。検索期間などの条件設定画面に切り替わります。

クリッピング登録1 関発

①任意のタイトル(ここでは「開発」)を入力し、「設定画面へ」 ボタンをクリックします。

設定画面へ

| クリッピング登録 -設定条件-

キーワード、国・地域、業種、ジャンルなどの登録

詳細·長期検索では、国別、業種やニュースジャンルを指定した上で、記事の見出しや本文に含まれる語句をキーワードに指定して登録することができま

me sa **この条件で登録**  $+ -2 - 8$  se  $7.4 - 1.4$ **BERRY** <br>陸を指定後、登録する場合には「この条件で登録」を押してください。<br>したい場合には、以下の項目から指定をしてください。 **通過1カ月** 過の3カロ **通常6九月** 国·地域から **西広9カ月** シャンルから ■ 通長 1年 過去2年 業種から

②検索期間を指定し(ここでは「3カ月」)、検索したいキー ワード(ここでは「開発」)を入力します。 この条件で登録する場合には設定名右の「この条件で登録」 ボタンをクリックしてください。さらに他の項目で検索したい場 合には、「国・地域から検索」「業種から検索」「ジャンルから 検索」の項目から指定をしてください。

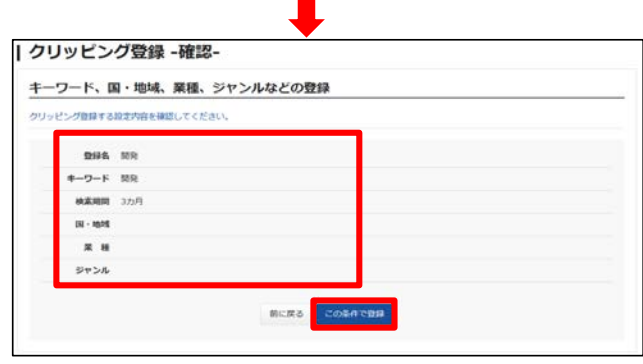

③クリッピング登録の内容が表示されます。この内容でよろ しければ「この条件で登録」ボタンをクリックしてください。追 加・変更したい場合には「戻る」ボタンで戻って修正してくださ い。

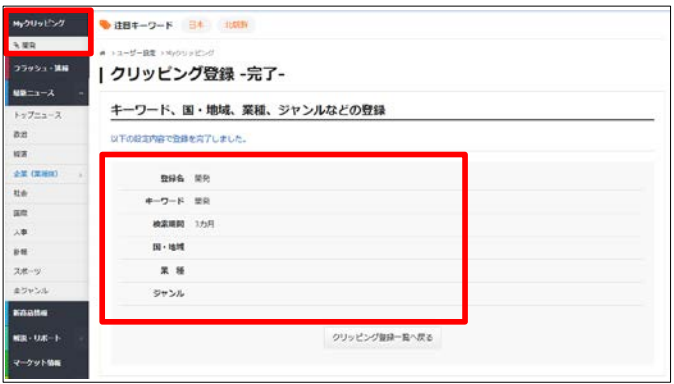

④クリッピングの内容が登録されました。トップページ左上の「Myクリッ **ピング」**に登録名のボタンが表示され、ワンクリックで必要なニュースを 表示することができます。

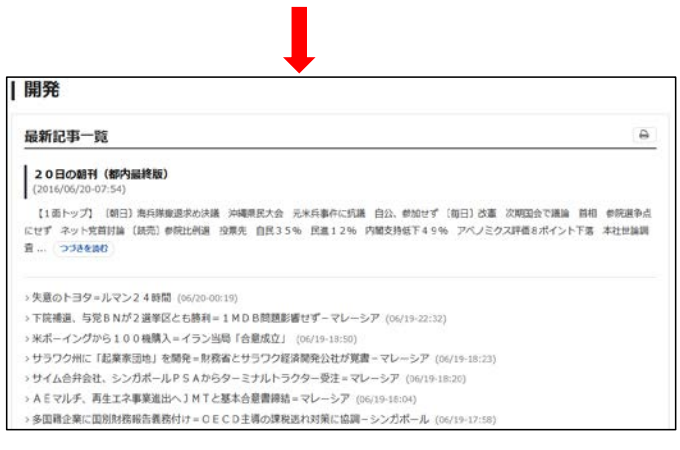

⑤クリッピング登録したニュース一覧は、常に最新のニュースが表示さ れます。

## クリッピング 設定の変更・削除例

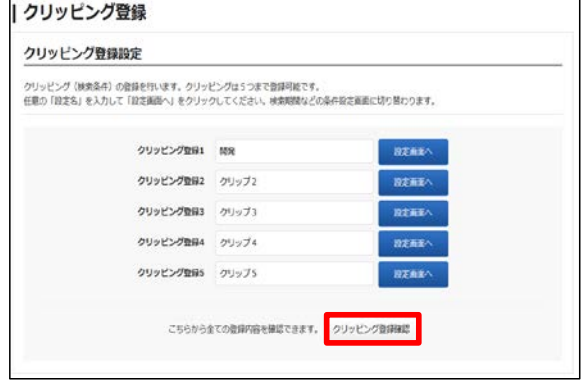

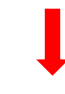

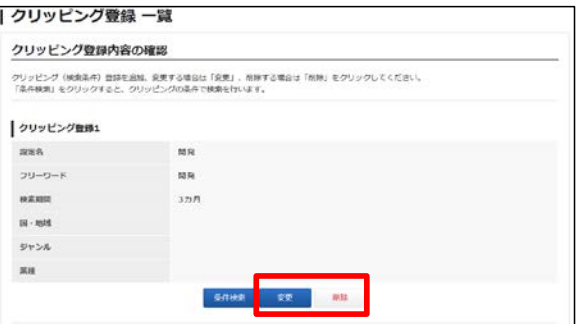

⑥クリッピング設定を変更・削除する場合には、トップページ 左上の「Myクリッピング」をクリックして、クリッピング登録設 定を表示、その最下段にある、「クリッピング登録確認」をク リックしてください。次に表示される、クリッピング登録内容の 確認で「変更」「削除」のいずれかをクリックしてください。

## ニュースメール マイページ マイページ

お好きな時間(1時間ごと)、登録したニュースメニューでまと めたニュースをメールでお送りします。Myクリッピングを登録 することで、キーワードでピックアップしたニュースをまとめて 送ることも可能です。

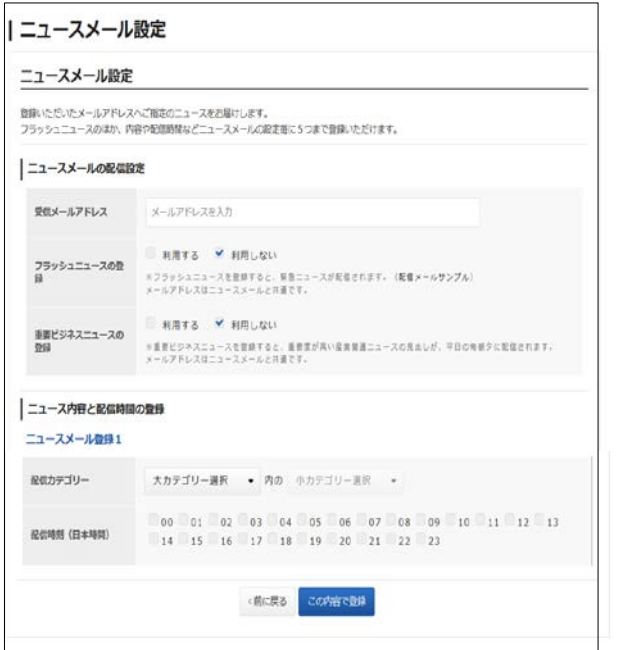

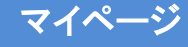

ページのレイアウト設定をお好みで選択いただけます。 登録した「マイページ」は、ログイン直後、最初に表示される ページとなります。

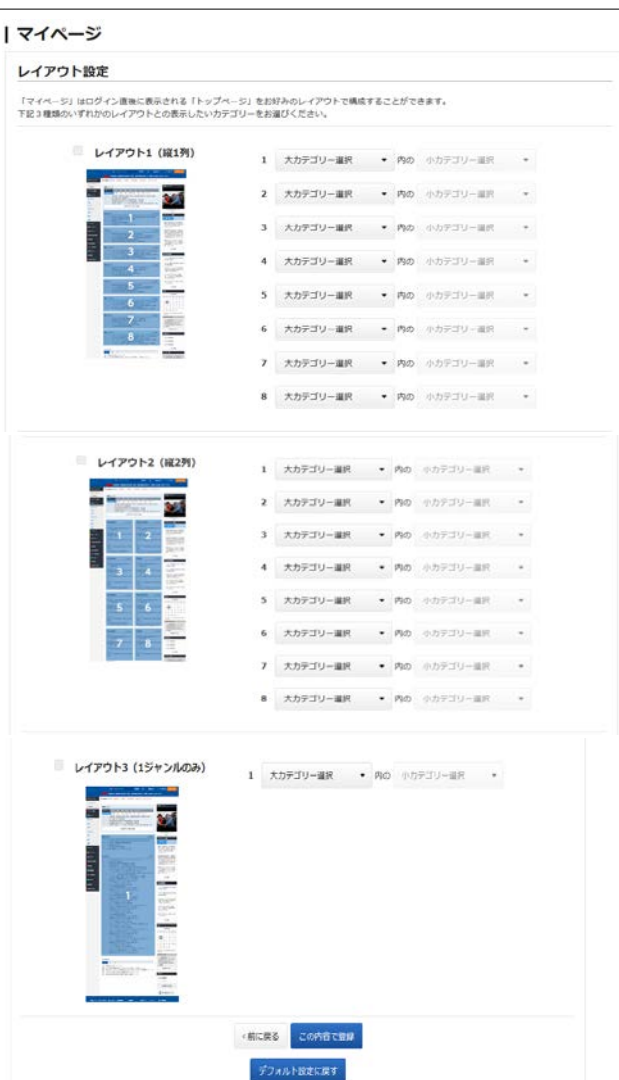